## XPS 15 2-in-1

Setup und technische Daten

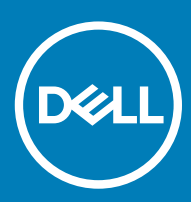

S 15-9575 Vorschriftenmodell: P73F Vorschriftentyp: P73F001

### Anmerkungen, Vorsichtshinweise und Warnungen

ANMERKUNG: Eine ANMERKUNG macht auf wichtige Informationen aufmerksam, mit denen Sie Ihr Produkt besser einsetzen können.

△ VORSICHT: Ein VORSICHTSHINWEIS macht darauf aufmerksam, dass bei Nichtbefolgung von Anweisungen eine Beschädigung der Hardware oder ein Verlust von Daten droht, und zeigt auf, wie derartige Probleme vermieden werden können.

A | WARNUNG: Durch eine WARNUNG werden Sie auf Gefahrenquellen hingewiesen, die materielle Schäden, Verletzungen oder sogar den Tod von Personen zur Folge haben können.

© 2017-2018 Dell Inc. oder ihre Tochtergesellschaften. Alle Rechte vorbehalten. Dell, EMC und andere Marken sind Marken von Dell Inc. oder Tochterunternehmen. Andere Markennamen sind möglicherweise Marken der entsprechenden Inhaber.

2018 - 10

## Inhaltsverzeichnis

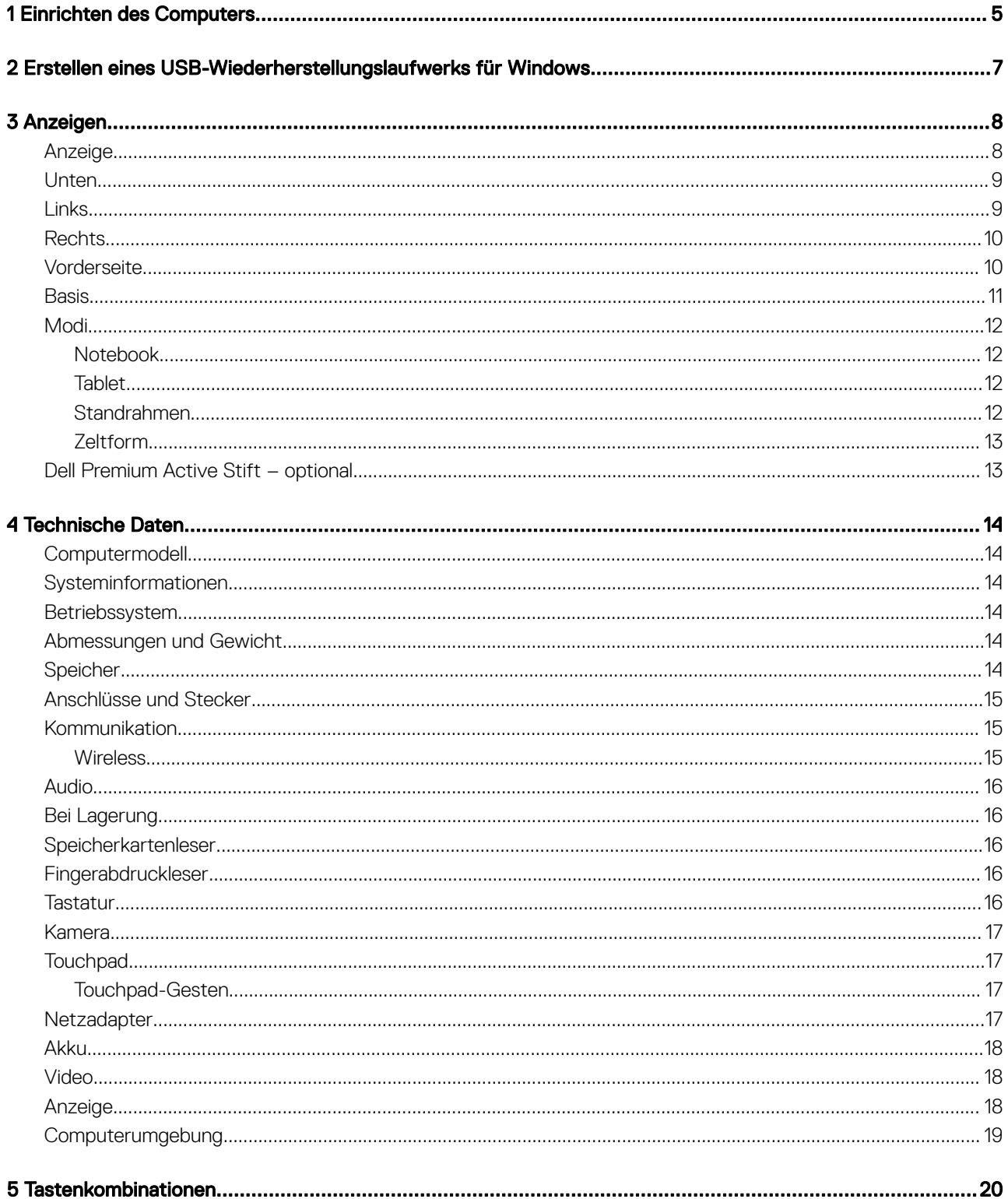

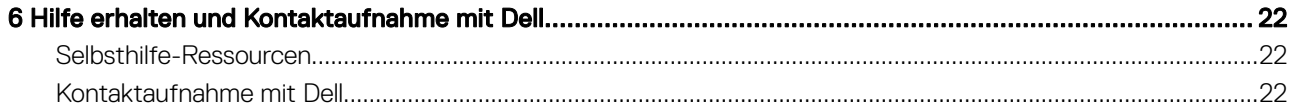

### Einrichten des Computers

<span id="page-4-0"></span>1 Schließen Sie den Netzadapter an und drücken Sie den Betriebsschalter.

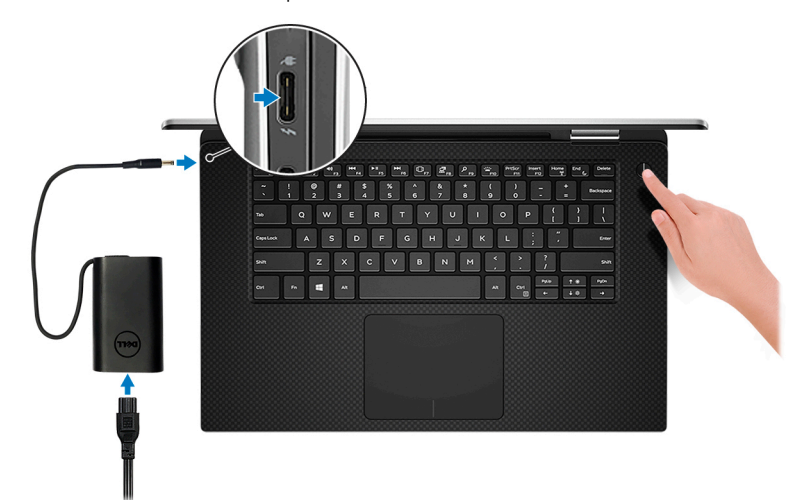

ANMERKUNG: Um Energie zu sparen, wechselt der Akku möglicherweise in den Energiesparmodus.

- ANMERKUNG: Sie können den Computer über einen beliebigen USB-Typ-C-Anschluss laden. Der primäre Ladeanschluss ist mit dem Netzadaptersymbol gekennzeichnet.
- 2 Stellen Sie das Setup des Windows-Systems fertig.

Befolgen Sie die Anweisungen auf dem Bildschirm, um das Setup abzuschließen. Beim Einrichten wird Folgendes von Dell empfohlen:

- Stellen Sie eine Verbindung zu einem Netzwerk für Windows-Updates her.
	- $\bigcirc|$  ANMERKUNG: Wenn Sie sich mit einem geschützten Wireless-Netzwerk verbinden, geben Sie das Kennwort für das Wireless-Netzwerk ein, wenn Sie dazu aufgefordert werden.
- Wenn Sie mit dem Internet verbunden sind, melden Sie sich mit einem Microsoft-Konto an oder erstellen Sie eins. Wenn Sie nicht mit dem Internet verbunden sind, erstellen Sie ein Konto offline.
- Geben Sie im Bildschirm **Support and Protection** (Support und Sicherung) Ihre Kontaktdaten ein.
- 3 Dell Apps im Windows-Startmenü suchen und verwenden empfohlen

#### Tabelle 1. Dell Apps ausfindig machen

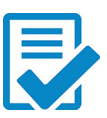

#### Dell Produktregistrierung

Registrieren Sie Ihren Computer bei Dell.

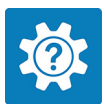

### Dell Hilfe und Support

Rufen Sie die Hilfe für Ihren Computer auf und erhalten Sie Support.

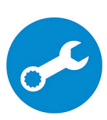

### SupportAssist

Überprüft proaktiv den Funktionszustand der Hardware und Software des Computers.

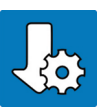

#### Dell Update

 $\bigcirc$ 

Aktualisiert Ihren Computer mit wichtigen Fixes und Gerätetreibern, sobald sie verfügbar werden.

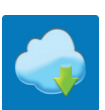

#### Dell Digital Delivery

Laden Sie Software-Anwendungen herunter, einschließlich Software, die Sie erworben haben, die jedoch noch nicht auf dem Computer vorinstalliert ist.

ANMERKUNG: Nehmen Sie eine Verlängerung oder ein Upgrade der Garantie vor, indem Sie auf das

4 Erstellen Sie ein Wiederherstellungslaufwerk für Windows.

### ANMERKUNG: Es wird empfohlen, ein Wiederherstellungslaufwerk für die Fehlerbehebung zu erstellen und Probleme zu beheben, die ggf. unter Windows auftreten.

Weitere Informationen finden Sie unter [Erstellen eines USB-Wiederherstellungslaufwerks für Windows.](#page-6-0)

Ablaufdatum in SupportAssist klicken.

### <span id="page-6-0"></span>Erstellen eines USB-Wiederherstellungslaufwerks für Windows

2

Erstellen Sie ein Wiederherstellungslaufwerk für die Fehlersuche und -behebung unter Windows. Es ist ein leeres USB-Flashlaufwerk mit einer Speicherkapazität von mindestens 16 GB erforderlich, um das Wiederherstellungslaufwerk zu erstellen.

- ANMERKUNG: Dieser Vorgang kann bis zu 1 Stunde dauern.
- ANMERKUNG: Die nachfolgenden Schritte variieren je nach installierter Windows-Version. Aktuelle Anweisungen finden Sie auf  $\Omega$ der [Microsoft-Support-Website](https://support.microsoft.com).
- 1 Schließen Sie das USB-Flashlaufwerk an Ihren Computer an.
- 2 Geben Sie in der Windows-Suche Wiederherstellung ein.
- 3 Klicken Sie in den Suchergebnissen auf Create a Recovery Drive (Wiederherstellungslaufwerk erstellen). Das Fenster User Account Control (Benutzerkontosteuerung) wird angezeigt.
- 4 Klicken Sie auf Yes (Ja), um fortzufahren.

Das Feld Recovery Drive (Wiederherstellungslaufwerk) wird angezeigt.

- 5 Wählen Sie Back up system files to the recovery drive (Systemdateien auf dem Wiederherstellungslaufwerk sichern) und klicken Sie auf **Next** (Weiter).
- 6 Wählen Sie USB flash drive (USB-Flashlaufwerk) und klicken Sie auf Next (Weiter).

Es wird eine Meldung angezeigt, die angibt, dass alle auf dem USB-Flashlaufwerk vorhandenen Daten gelöscht werden.

- 7 Klicken Sie auf Erstellen.
- 8 Klicken Sie auf Finish (Fertigstellen).

Weitere Informationen zur Neuinstallation von Windows von einem USB-Wiederherstellungslaufwerk finden Sie im Abschnitt zum *Troubleshooting* im *Service-Handbuch* Ihres Produkts unter [www.dell.com/support/manuals.](https://www.dell.com/support/manuals)

### Anzeigen

### <span id="page-7-0"></span>Anzeige

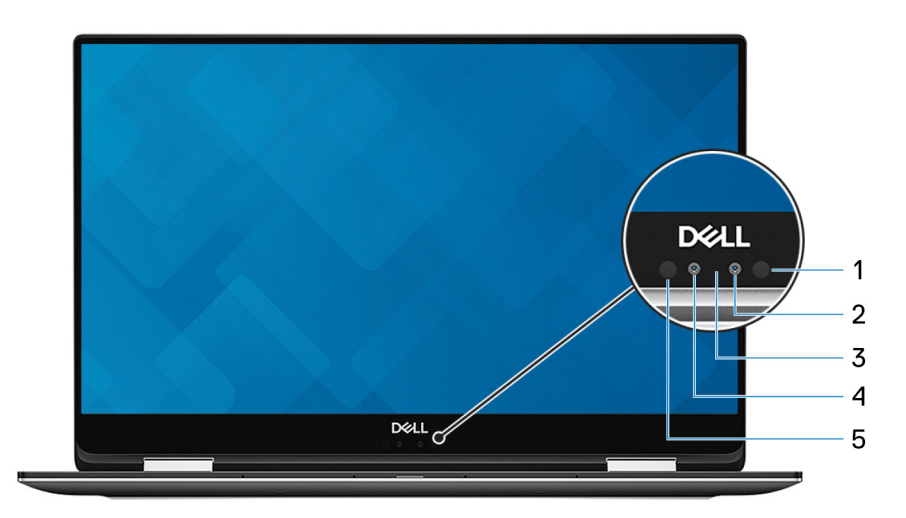

### 1 Infrarotsender

Strahlt Infrarotlicht aus, wodurch die Infrarot Kamera Bewegungen erkennen und verfolgen kann.

### 2 Infrarot-Kamera

Erhöht die Sicherheit in Kombination mit Windows Hello-Gesichtsauthentifizierung.

### 3 Kamerastatusanzeige

Leuchtet, wenn die Kamera verwendet wird.

#### 4 Kamera

Ermöglicht Video-Chats, Fotoaufnahmen und Videoaufzeichnungen.

### 5 Infrarotsender

Strahlt Infrarotlicht aus, wodurch die Infrarot Kamera Bewegungen erkennen und verfolgen kann.

### <span id="page-8-0"></span>Unten

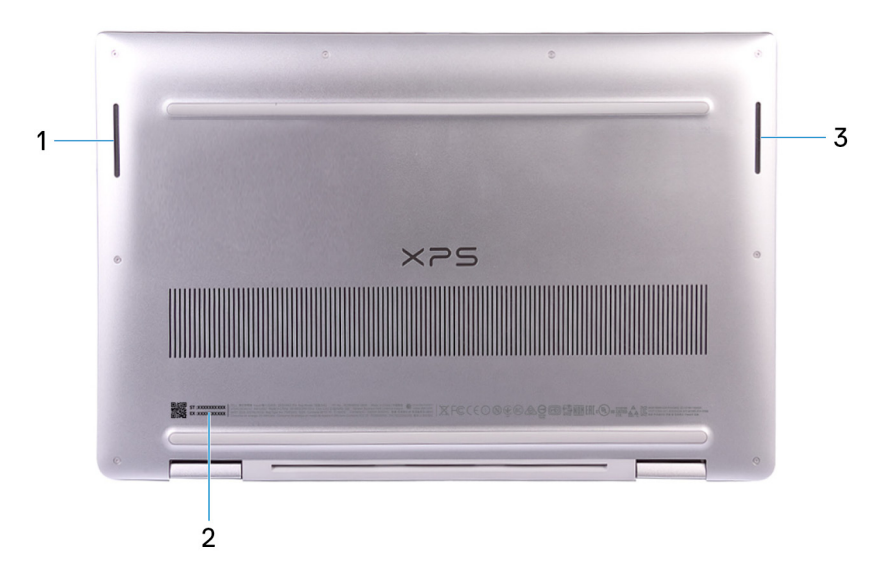

#### 1 Linker Lautsprecher

Ermöglicht Audioausgabe.

#### 2 Service-Tag-Etikett

Die Service-Tag-Nummer ist eine eindeutige alphanumerische Kennung, mit der Dell Servicetechniker die Hardware-Komponenten in Ihrem Computer identifizieren und auf die Garantieinformationen zugreifen können.

#### 3 Rechter Lautsprecher

Ermöglicht Audioausgabe.

### Links

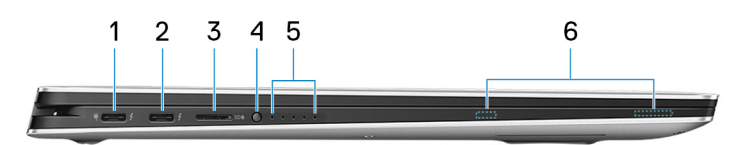

### 1 Thunderbolt 3-Anschluss (USB Typ-C) Port mit Power Delivery (primär)

Unterstützt USB 3.1 Gen. 2, DisplayPort 1.2, Thunderbolt 3 und ermöglicht zudem das Anschließen an einen externen Bildschirm über einen Bildschirmadapter. Bietet Datenübertragungsraten von bis zu 10 GBit/s für USB 3.1 Gen. 2 und bis zu 40 GBit/s für Thunderbolt 3. Unterstützt Power Delivery, über das bidirektionale Stromversorgung zwischen Geräten ermöglicht wird. Bietet bis zu 5 V/3 A Ausgangsleistung, was eine schnellere Aufladung ermöglicht.

#### ANMERKUNG: Ein USB-Typ-C-auf-DisplayPort-Adapter ist erforderlich, um eine Verbindung zum DisplayPort-Gerät herzustellen (separat erhältlich).

#### 2 Thunderbolt 3-Anschluss (USB Typ-C) Port mit Power Delivery

Unterstützt USB 3.1 Gen 2 (Typ C), DisplayPort 1.2, Thunderbolt 3 und ermöglicht zudem das Anschließen an einen externen Bildschirm über einen Bildschirmadapter. Bietet Datenübertragungsraten von bis zu 10 GBit/s für USB 3.1 Gen. 2 und bis zu 40 GBit/s für Thunderbolt 3. Unterstützt Power Delivery, über das bidirektionale Stromversorgung zwischen Geräten ermöglicht wird. Bietet bis zu 5 V/3 A Ausgangsleistung, was eine schnellere Aufladung ermöglicht.

#### <span id="page-9-0"></span>നി ANMERKUNG: Ein USB-Typ-C-auf-DisplayPort-Adapter ist erforderlich, um eine Verbindung zum DisplayPort-Gerät herzustellen (separat erhältlich).

#### 3 microSD-Kartensteckplatz

Führt Lese- und Schreibvorgänge von und auf microSD-Karten aus.

#### 4 Akkuladezustandstaste

Drücken Sie auf die Taste, um den verbleibenden Akkuladezustand zu überprüfen.

#### 5 Akkuladezustandsanzeigen (5)

Leuchten beim Betätigen der Akkulade-Statustaste auf. Jedes Licht zeigt ungefähr 20% Ladung an.

#### 6 Magneten für aktiven Dell Premium Stift

Befestigen den aktiven Dell Premium Stift am Computergehäuse.

### Rechts

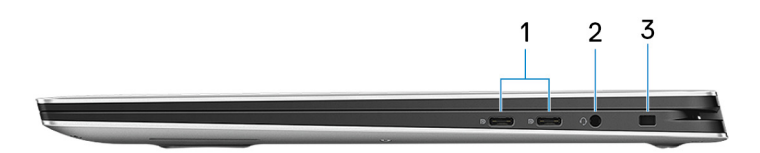

#### 1 USB 3.1 Gen 1-Anschluss (Typ C) mit Power Delivery/DisplayPort (2)

Zum Anschluss von Peripheriegeräten, wie z. B. externe Speichergeräte, Drucker und externe Bildschirme.

Unterstützt Power Delivery, über das bidirektionale Stromversorgung zwischen Geräten ermöglicht wird. Bietet bis zu 7,5 W Ausgangsleistung, was schnellere Aufladung ermöglicht.

#### $\circled{1}$  ANMERKUNG: Ein Adapter ist erforderlich, um eine Verbindung zum DisplayPort-Gerät herzustellen (separat erhältlich).

#### 2 Headset-Anschluss

Zum Anschluss eines Kopfhörers oder eines Headsets (Kopfhörer-Mikrofon-Kombi).

#### 3 Sicherheitskabeleinschub (für Noble Locks)

Anschluss eines Sicherheitskabels, um unbefugtes Bewegen des Computers zu verhindern.

### **Vorderseite**

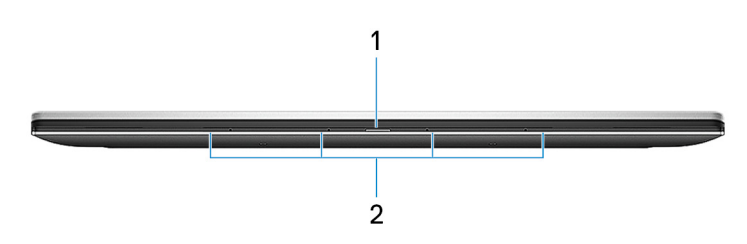

1 Strom- und Akkustatusanzeige

Zeigt den Betriebszustand und Batteriestatus des Computers an.

Durchgehend weiß - Der Netzadapter ist angeschlossen und die Batterie wird aufgeladen.

Stetig gelb - Die Akkuladung ist niedrig oder kritisch.

<span id="page-10-0"></span>ANMERKUNG: Auf bestimmten Computermodellen wird die Betriebs-/Akkuzustandsanzeige auch für die Systemdiagnose verwendet. Weitere Informationen finden Sie im Abschnitt zum Troubleshooting im Servicehandbuch des Computers.

#### 2 Digital-Array-Mikrofone (4)

Ermöglichen digitale Toneingaben für Audioaufnahmen, Sprachanrufe usw.

### **Basis**

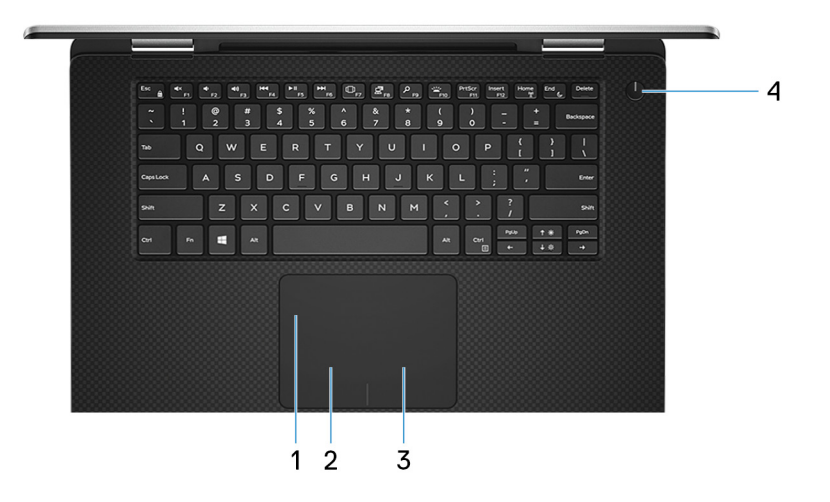

#### 1 Touchpad

Bewegen Sie den Finger über das Touchpad, um den Mauszeiger zu bewegen. Tippen Sie, um mit der linken Maustaste zu klicken und tippen Sie mit zwei Fingern, um mit der rechten Maustaste zu klicken.

#### 2 Linker Mausklickbereich

Drücken Sie hier, um mit der linken Maustaste zu klicken.

#### 3 Rechter Mausklickbereich

Drücken Sie hier, um mit der rechten Maustaste zu klicken.

#### 4 Betriebsschalter mit optionalem Fingerabdruckleser

Drücken Sie den Betriebsschalter, um den Computer einzuschalten, wenn er ausgeschaltet, im Ruhezustand oder im Standby-Modus ist.

Wenn der Computer eingeschaltet ist, drücken Sie den Betriebsschalter, um das System in den Ruhezustand zu versetzen. Halten Sie den Betriebsschalter 10 Sekunden lang gedrückt, um das Herunterfahren des Computers zu erzwingen.

Wenn der Betriebsschalter über einen Fingerabdruckleser verfügt, platzieren Sie Ihren Finger auf dem Betriebsschalter, um sich anzumelden.

- ANMERKUNG: Sie können das Verhalten des Betriebsschalters in Windows anpassen. Weitere Informationen finden Sie unter Me and My Dell (Ich und mein Dell) unter [www.dell.com/support/manuals.](https://www.dell.com/support/manuals)
- $\Omega$ ANMERKUNG: Die Stromversorgungsanzeige auf dem Betriebsschalter steht nur auf Computern ohne optionalem Fingerabdruckleser zur Verfügung. Computer mit integriertem Fingerabdruckleser im Betriebsschalter verfügen über keine Stromversorgungsanzeige auf dem Betriebsschalter.
- ANMERKUNG: Halten Sie zum Zurücksetzen des Akkus den Betriebsschalter 25 Sekunden lang gedrückt.

### <span id="page-11-0"></span>Modi

### Notebook

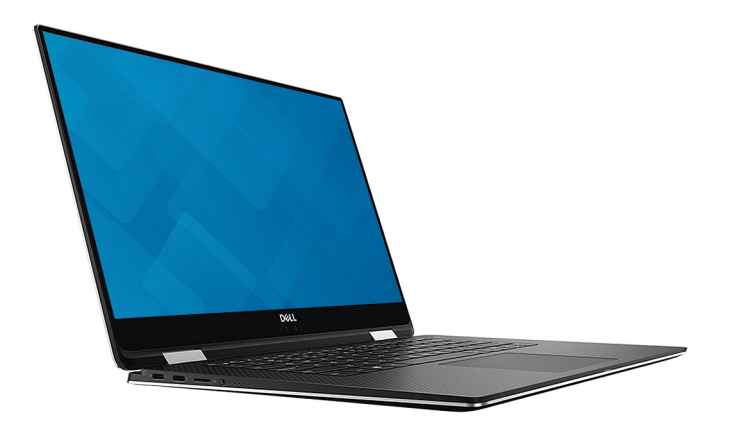

### Tablet

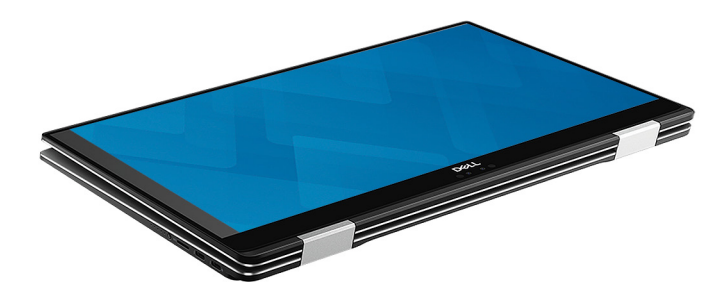

### **Standrahmen**

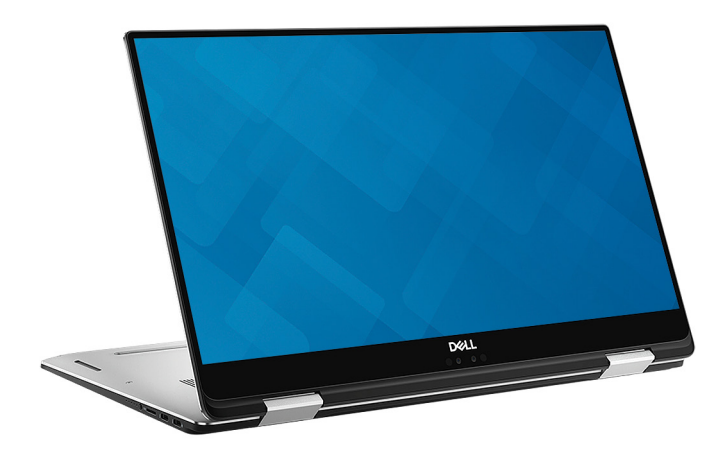

### <span id="page-12-0"></span>**Zeltform**

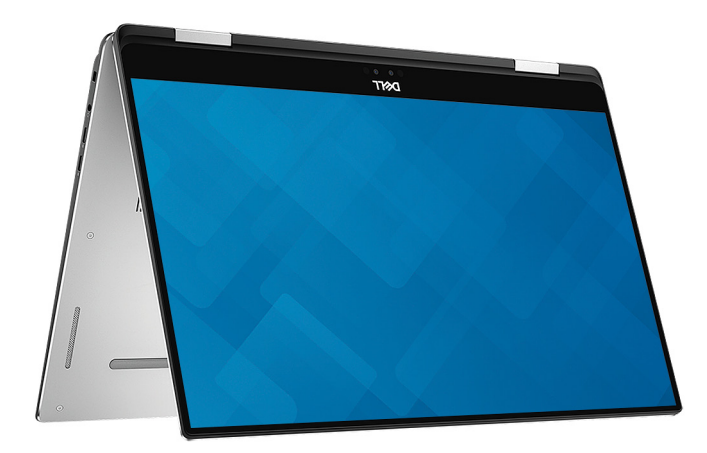

### Dell Premium Active Stift – optional

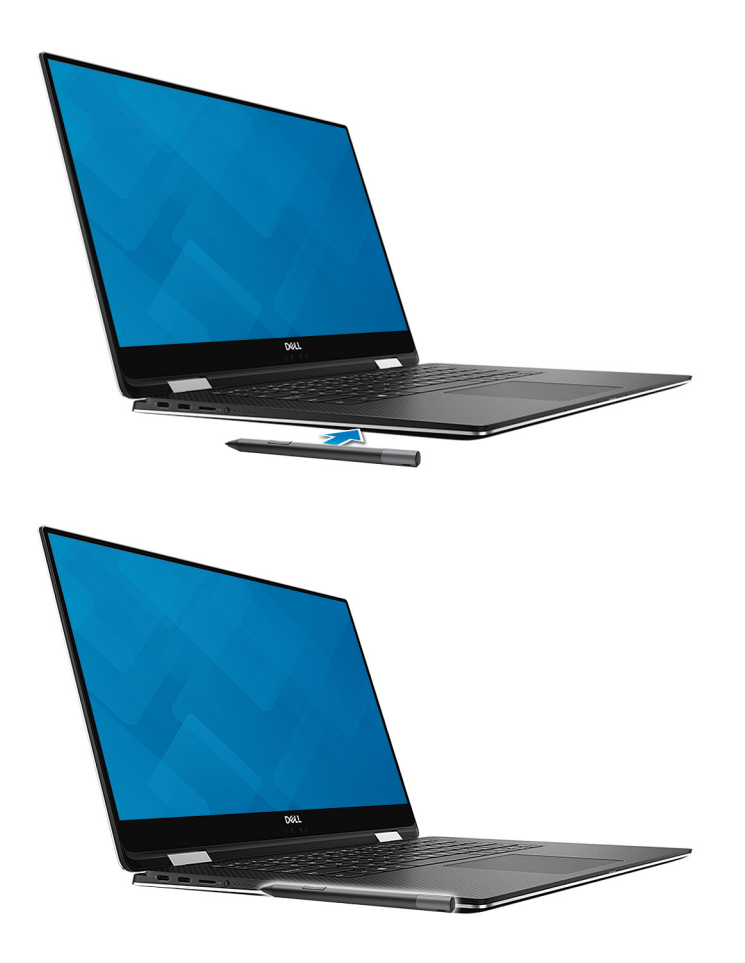

Weitere Informationen finden Sie unter [www.dell.com/support.](https://www.dell.com/support/home/us/en/04/products/electronics/stylus)

### Technische Daten

4

### <span id="page-13-0"></span>**Computermodell**

XPS 15-9575

### **Systeminformationen**

#### Tabelle 2. Systeminformationen

### Betriebssystem

Tabelle 3. Betriebssystem

Unterstützte Betriebssysteme

Prozessor **Intel Core i5/i7 der 8. Generation** Chipsatz **Intel GL82QM175** 

- Windows 10 Home 64 Bit
- Windows 10 Professional 64 Bit

### Abmessungen und Gewicht

### Tabelle 4. Abmessungen und Gewicht

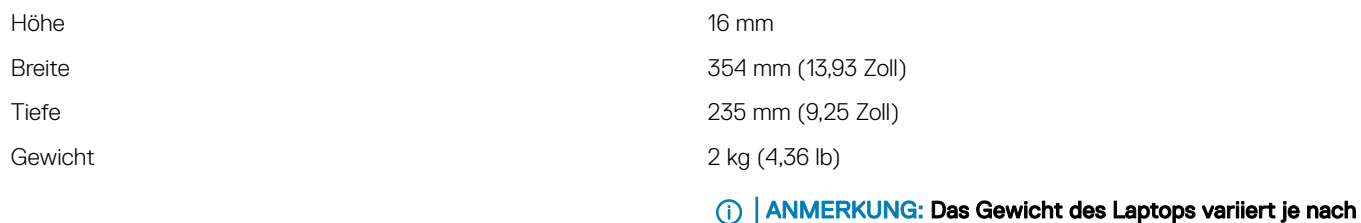

### Speicher

### Tabelle 5. Arbeitsspeicher

Steckplätze integrierter Speicher

ANMERKUNG: Der Speicher ist werkseitig in die Systemplatine eingebaut und kann nicht später aufgerüstet werden.

bestellter Konfiguration und Fertigungsunterschieden.

Typ DDR4

<span id="page-14-0"></span>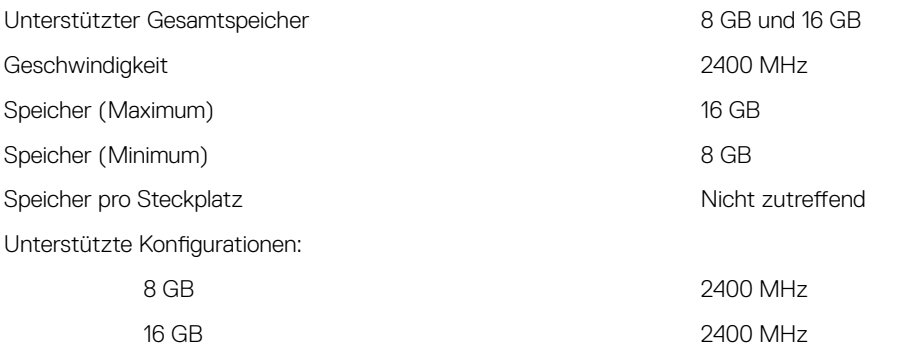

### Anschlüsse und Stecker

#### Tabelle 6. Anschlüsse und Stecker

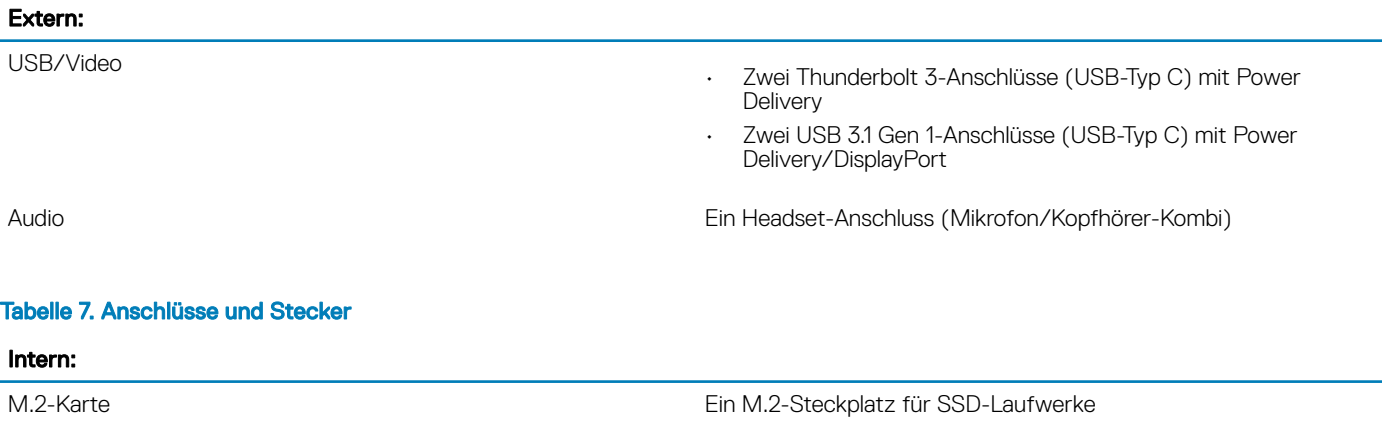

### Kommunikation

#### Tabelle 8. Unterstützte Datenübertragung

Wireless

- Wi-Fi 802.11a/g/n/ac
- Bluetooth 4.1

### **Wireless**

#### Tabelle 9. Wireless

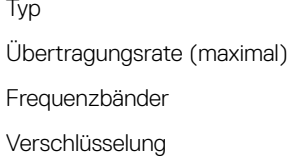

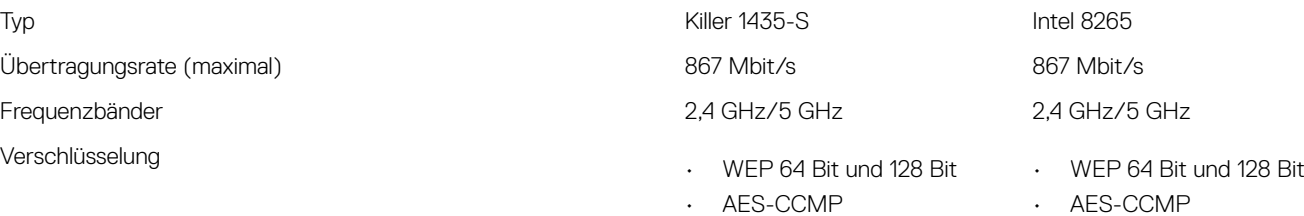

- TKIP
- TKIP

### <span id="page-15-0"></span>Audio

#### Tabelle 10. Audio

Lautsprecher Zwei

Lautsprecherausgang

### Bei Lagerung

### Tabelle 11. Speicherspezifikationen

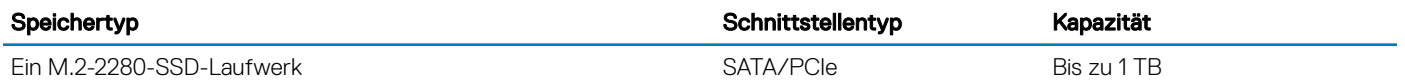

### Speicherkartenleser

### Tabelle 12. Technische Daten des Medienkartenlesegeräts

Unterstützte Karten

Typ Ein microSD-Kartenleser

- mSD
- mSDHC
- mSDXC

### Fingerabdruckleser

### Tabelle 13. Daten zum Fingerabdrucklesegerät

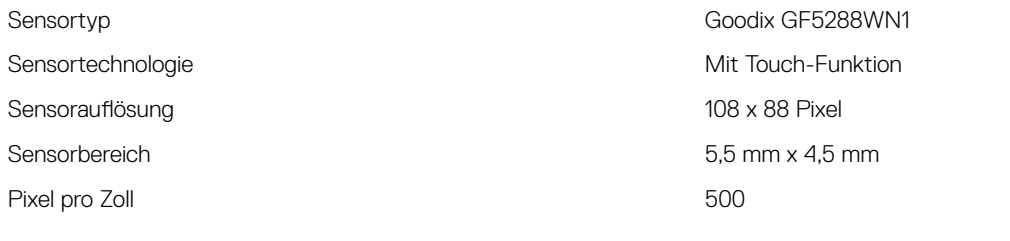

### **Tastatur**

### Tabelle 14. Tastatur

Typ Tastatur mit Hintergrundbeleuchtung

Tastaturbefehl Auf einigen Tasten Ihrer Tastatur befinden sich zwei Symbole. Diese Tasten können zum Eintippen von Sonderzeichen oder zum Ausführen von Sekundärfunktionen verwendet werden. Zum

Controller Realtek ALC3271-CG mit Waves MaxxAudio Pro

- Durchschnittlich: 2 W
- Maximal: 2,5 W

Mikrofon **Digital-Array-Mikrofone** 

Eintippen von Sonderzeichen drücken Sie auf "Umschalten" und auf die entsprechende Taste. Zum Ausführen von Sekundärfunktionen drücken Sie auf "Fn" und auf die entsprechende Taste.

ANMERKUNG: Drücken Sie Fn+Esc, um die primäre  $\Omega$ Funktion der Funktionstasten (F1-F12) zwischen den zwei Modi – Multimediatastenmodus und Funktionstastenmodus – umzustellen.

[Tastenkombinationen](#page-19-0)

### <span id="page-16-0"></span>Kamera

### Tabelle 15. Kamera Auflösung: Kamera • Standbild: 0,92 Megapixel (HD) • Video: 1280 x 720 (HD) bei 30 fps Infrarot-Kamera 340 x 340 für Hello-Anwendung Diagonaler Betrachtungswinkel: Kamera 86,7 Grad Infrarot-Kamera 70 Grad **Touchpad**

### Tabelle 16. Touchpad

Auflösung 1 219 x 919 Abmessungen

- Breite: 105 mm (4,13 Zoll)
- Höhe: 80 mm (3,14 Zoll)

### Touchpad-Gesten

Weitere Informationen über Touchpad-Gesten für Windows 10 finden Sie im Microsoft Knowledge Base-Artikel [4027871](https://support.microsoft.com/en-us/help/4027871/windows-10-touchpad-gestures) unter [support.microsoft.com](https://support.microsoft.com/en-us).

### **Netzadapter**

### Tabelle 17. Netzadapter Technische Daten

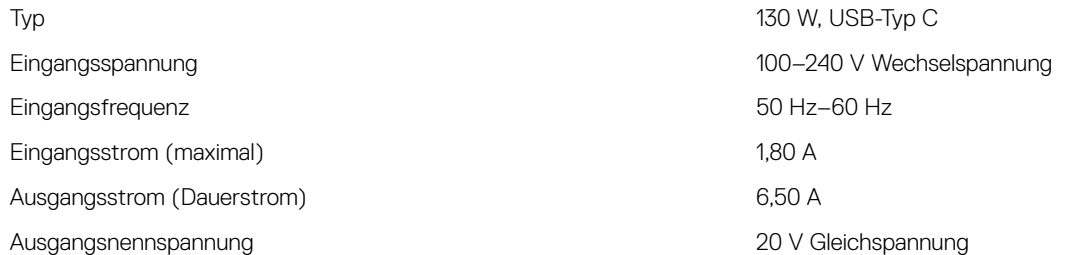

### Akku

Tabelle 18. Akku

Typ "Intelligenter" Lithium-Ionen-Akku mit 6 Zellen (75 Wh) Abmessungen: Breite 305,80 mm (12,04 Zoll) Tiefe 88,05 mm (3,47 Zoll) Höhe 6,10 mm (0,24 Zoll) Gewicht (maximal) 6,32 kg (0,71 lb) Spannung 11,4 V Gleichspannung Ladezeit bei ausgeschaltetem Computer (ca.): Standardladevorgang entry and the US of C bis 60 °C: 4 Stunden Express Charge (Schnellladevorgang) 0 °C bis 35 °C: 4 Stunden

<span id="page-17-0"></span>Temperaturbereich (Betrieb) 0 °C bis 40 °C (32 °F bis 104 °F) Temperaturbereich (Lagerung) and the state of the state of the 40 °C bis 70 °C (-40 °F bis 158 °F)

16°C bis 45 °C: 2 Stunden 46°C bis 60 °C: 3 Stunden Lebensdauer (ca.) 300 Entlade-/Ladezyklen Temperaturbereich: Betrieb 0 °C bis 35 °C (32 °F bis 95 °F) Temperaturbereich: Lagerung  $-20^{\circ}$ C bis 60 °C (-4 °F bis 140 °F)

> • Radeon RX Vega M-Grafikkarte • Grafikkarte Intel HD 630

Knopfzellenbatterie CR 2032

### Video

### Tabelle 19. Video

**Controller** 

Speicher HBM2, 4 GB

### Anzeige

#### Tabelle 20. Anzeige – technische Daten

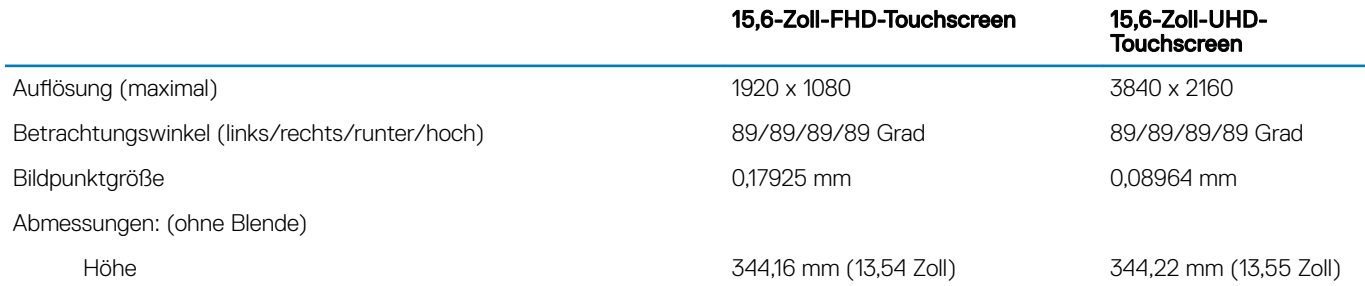

15,6-Zoll-FHD-Touchscreen

15,6-Zoll-UHD-<br>Touchscreen

<span id="page-18-0"></span>Breite 193,69 mm (7,62 Zoll) 193,69 mm (7,62 Zoll) 193,62 mm (7,62 Zoll) Diagonale 396,24 mm (15,60 Zoll) Bildwiederholfrequenz 60 Hz Bildschirmtechnologie In Plane Switching

Betriebswinkel 0 Grad (geschlossen) bis 360 Grad

Einstellungen Die Helligkeit kann über Tastaturbefehle gesteuert werden.

### **Computerumgebung**

Luftverschmutzungsklasse: G1 gemäß ISA-S71.04-1985

#### Tabelle 21. Computerumgebung

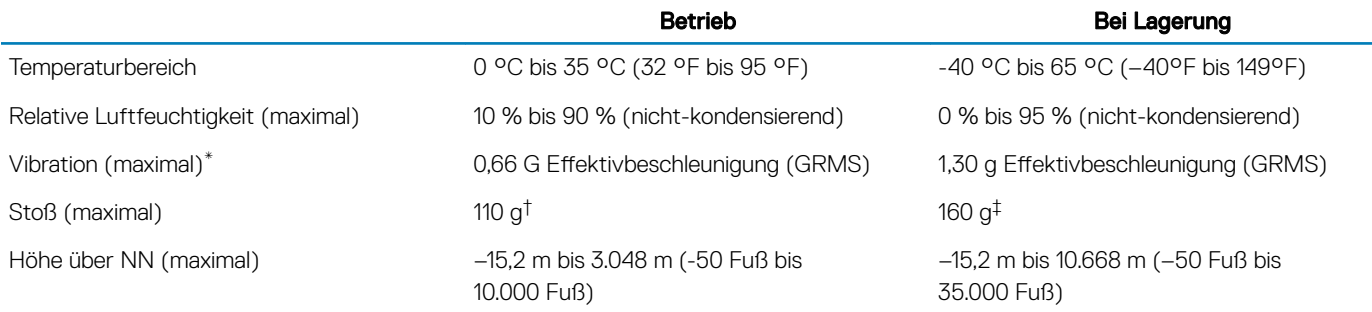

\* Gemessen über ein Vibrationsspektrum, das eine Benutzerumgebung simuliert.

† Gemessen bei in Betrieb befindlicher Festplatte mit einem 2-ms-Halbsinus-Impuls.

‡ Gemessen mit einem 2-ms-Halbsinus-Impuls mit Festplatte in Ruheposition.

### Tastenkombinationen

<span id="page-19-0"></span>ANMERKUNG: Die Tastaturzeichen können je nach Tastatursprachkonfiguration variieren. Die in Tastenkombinationen verwendeten Tasten bleiben in allen Sprachkonfigurationen gleich.

#### Tabelle 22. Liste der Tastenkombinationen

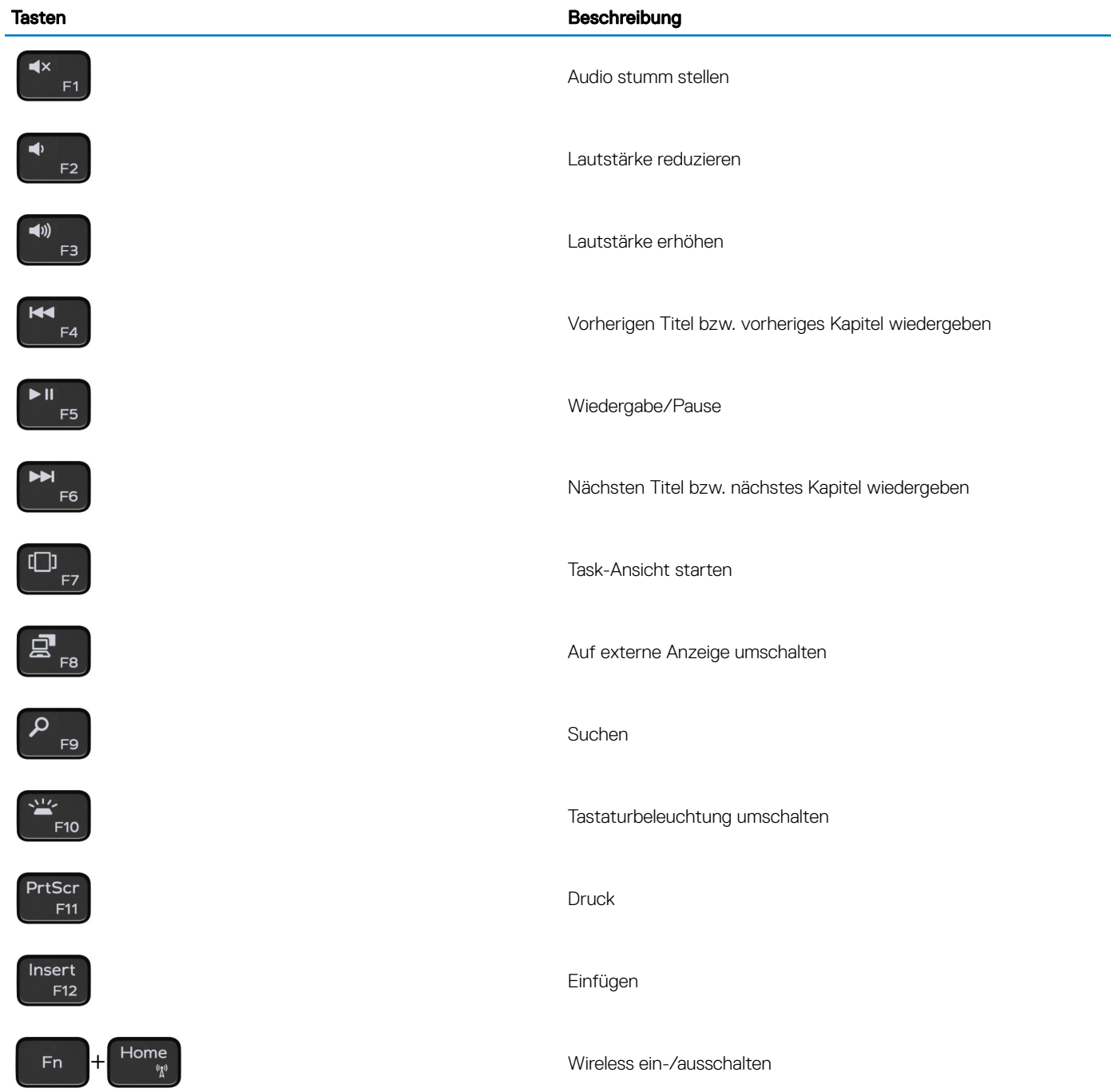

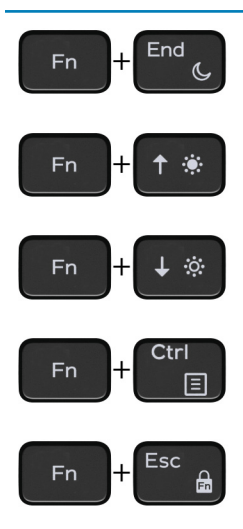

### Tasten Beschreibung

Energiesparmodus

Helligkeit erhöhen

Helligkeit reduzieren

Anwendungsmenü öffnen

Fn-Tastensperre umschalten

# <span id="page-21-0"></span>Hilfe erhalten und Kontaktaufnahme mit Dell

### Selbsthilfe-Ressourcen

Mithilfe dieser Selbsthilfe-Ressourcen erhalten Sie Informationen und Hilfe zu Dell-Produkten:

#### Tabelle 23. Selbsthilfe-Ressourcen

Informationen zu Produkten und Dienstleistungen von Dell [www.dell.com](http://www.dell.com) Anwendung Dell Help & Support (Dell Hilfe und Support)

**Tipps** 

Informationen zur Behebung von Störungen, Benutzerhandbücher, Installationsanweisungen, technische Daten, Blogs für technische Hilfe, Treiber, Software-Updates usw.

Dell Knowledge-Base-Artikel zu zahlreichen Computerthemen. 1 Rufen Sie die Website [www.dell.com/support](http://www.dell.com/support) auf.

Folgende Informationen zu Ihrem Produkt:

- Technische Daten des Produkts
- **Betriebssystem**
- Einrichten und Verwenden des Produkts
- **Datensicherung**
- Fehlerbehebung und Diagnose
- Zurücksetzen auf Werkseinstellungen und Systemwiederherstellung
- BIOS-Informationen

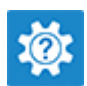

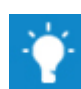

Support kontaktieren Geben Sie in der Windows-Suche Contact Support ein und drücken Sie die Eingabetaste.

Onlinehilfe für Betriebssystem [www.dell.com/support/windows](http://www.dell.com/support/windows) [www.dell.com/support/linux](http://www.dell.com/support/linux)

[www.dell.com/support](http://www.dell.com/support)

- 
- 2 Geben Sie ein Thema oder ein Stichwort in das Feld Search (Suche) ein.
- 3 Klicken Sie auf Search (Suche), um die zugehörigen Artikel abzurufen.

Siehe *Me and My Dell* (Ich und mein Dell) unter [www.dell.com/](http://www.dell.com/support/manuals) [support/manuals](http://www.dell.com/support/manuals).

Um den für Ihr Produkt relevanten Abschnitt *Me and My Dell* (Ich und mein Dell) zu finden, müssen Sie Ihr Produkt wie folgt bestimmen:

- Wählen Sie Detect Product (Produkt erkennen).
- Wählen Sie Ihr Produkt im Drop-Down-Menü unter View Products (Produkte anzeigen).
- Geben Sie die Service Tag number (Service-Tag-Nummer) oder Product ID (Produkt-ID) in der Suchleiste ein.

### Kontaktaufnahme mit Dell

Informationen zur Kontaktaufnahme mit Dell für den Verkauf, den technischen Support und den Kundendienst erhalten Sie unter [www.dell.com/contactdell.](http://www.dell.com/contactdell)

- ANMERKUNG: Die Verfügbarkeit ist je nach Land und Produkt unterschiedlich, und bestimmte Dienstleistungen sind in Ihrer Region eventuell nicht verfügbar.
- ANMERKUNG: Wenn Sie nicht über eine aktive Internetverbindung verfügen, können Sie Kontaktinformationen auch auf Ihrer Auftragsbestätigung, dem Lieferschein, der Rechnung oder im Dell-Produktkatalog finden.